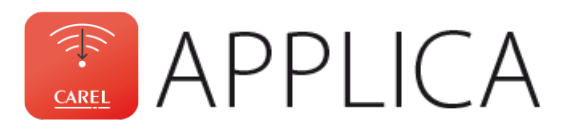

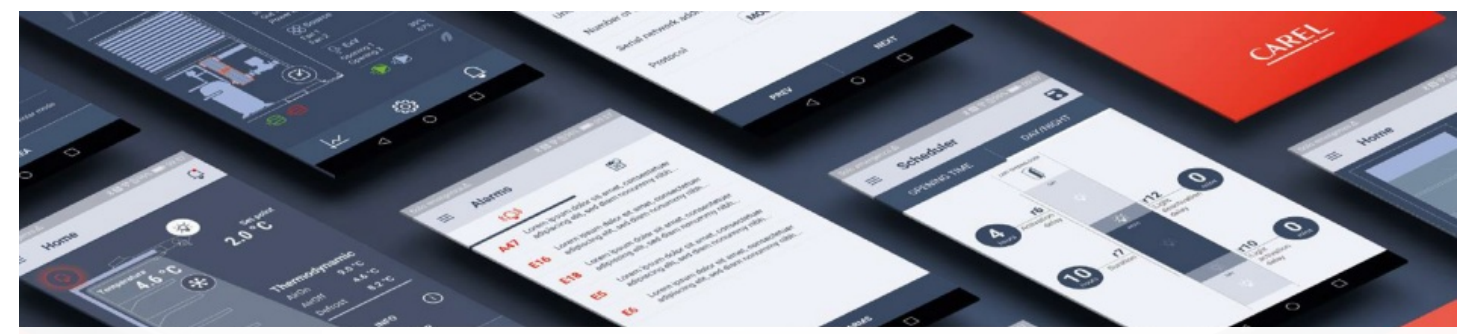

### Bluetooth - Field Book

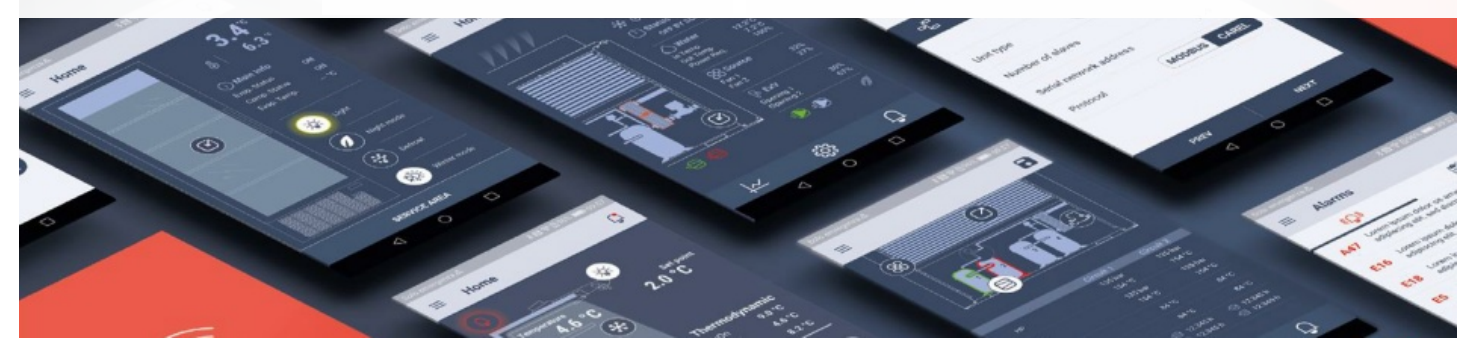

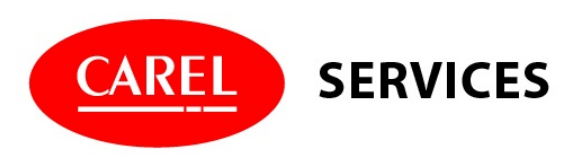

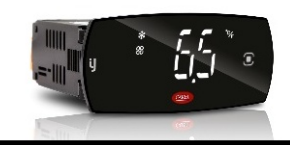

### Carel Applica app:

- 1.Get started
- 2.Wizard
- 3.Home screen
- 4.Service area
- 5.Set up
- 6.Set up defrost schedule
- 7.Save configuration
- 8.Firmware upgrade
- 9.Alarm management

Please scan the QR code and open the Carel IJW info page. Select Applica mobile app to download Carel Applica from App Store or Google Play. The Carel IJW info link also includes the latest IJW documentation and video tutorials. In case you already installed Carel Applica on your mobile device please start with the 6 easy steps below:

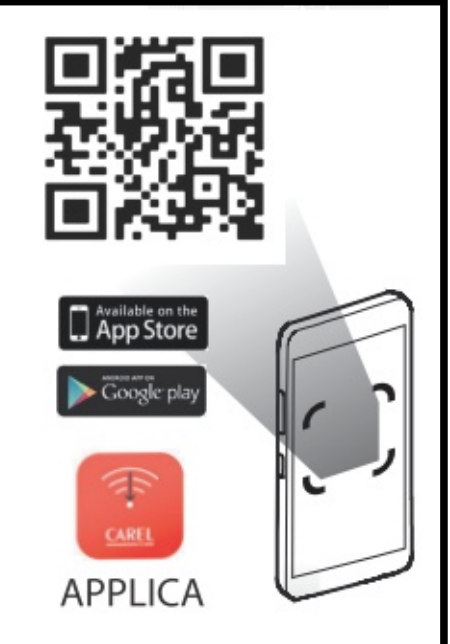

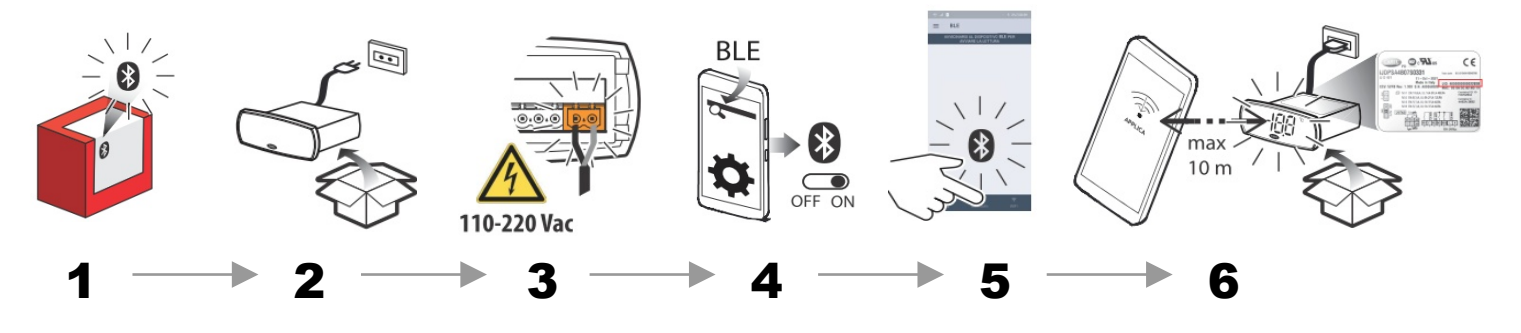

- 1. Ensure the IJW controller features Bluetooth connectivity, indicated by the Bluetooth icon on the box.
- 2. Unpack the IJW controller and connect 230V power supply to terminal L and N.
- 3. If it's safe to do, then turn on the IJW controller.
- 4. Please ensure the Bluetooth is turned on in your mobile.
- 5. Start the Carel Applica and select the connection option at the bottom of the app screen → Bluetooth
- 6. Carel Applica will scan for available devices. Please ensure you're in close proximity of the IJW controller of less than 10m and the IJW controller will be displayed in Carel Applica with the serial identification number printed on the IJW controller label.

Once the IJW controller is displayed, select the IJW from the list and Carel Applica will connect to the controller. While the IJW controller start's flashing "bLE" in the display. Carel Applica will now ask for access authorisation, please enter password: 22

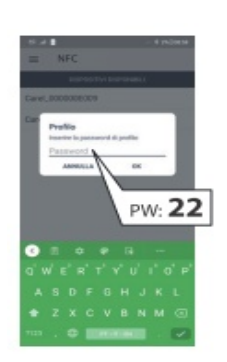

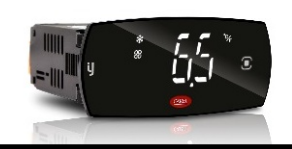

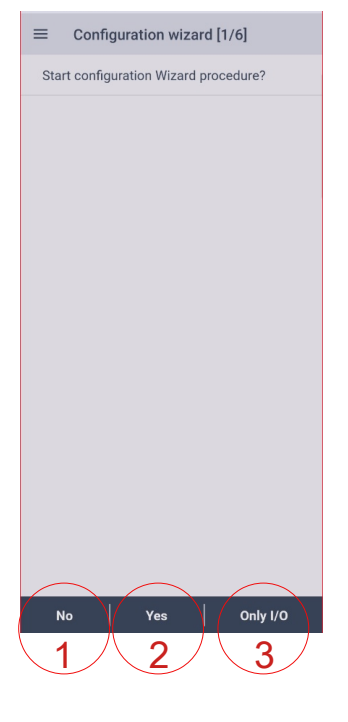

### Configuration Wizard:

After you successfully connected to a new IJW controller the Carel Applica mobile app will take you to the controller setup wizard and guide you through the controller configuration. And there are three options to proceed:

- 1. No proceed without wizard and controller will set to default configuration [416]
- 2. Yes proceed with wizard and selected different configuration.
- 3. Only I/O proceed with directly to Input & Output configuration of the controller

#### Proceed with the Wizard:

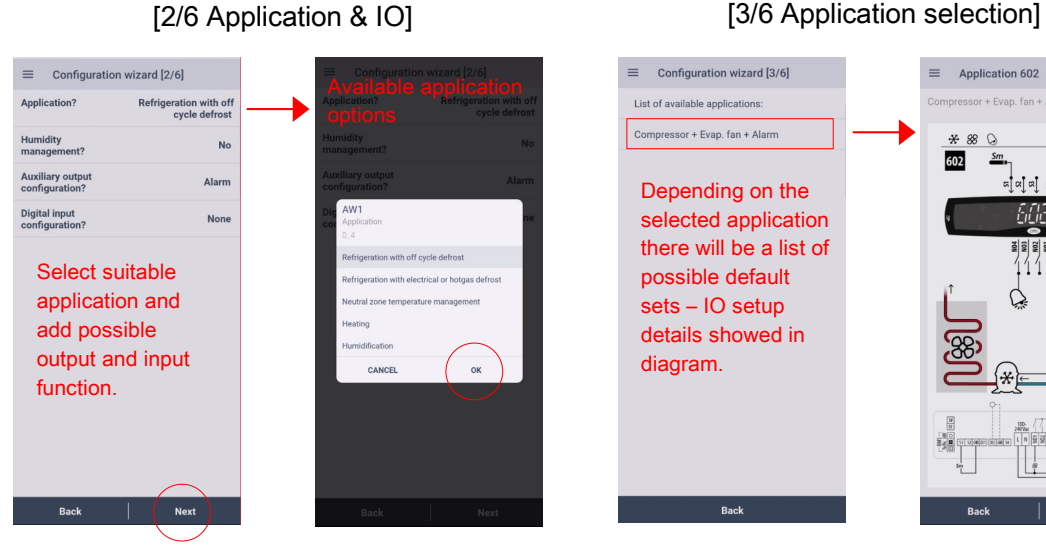

#### [5/6 Configuration download & export] [6/6 Wizard end]

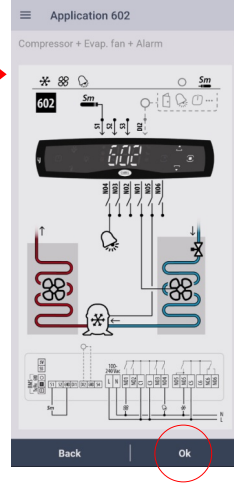

#### [4/6 Parameter setting]

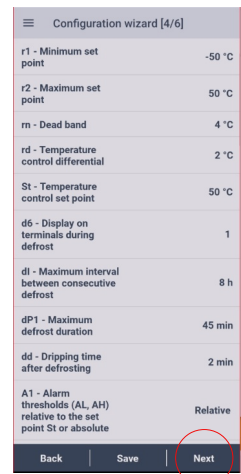

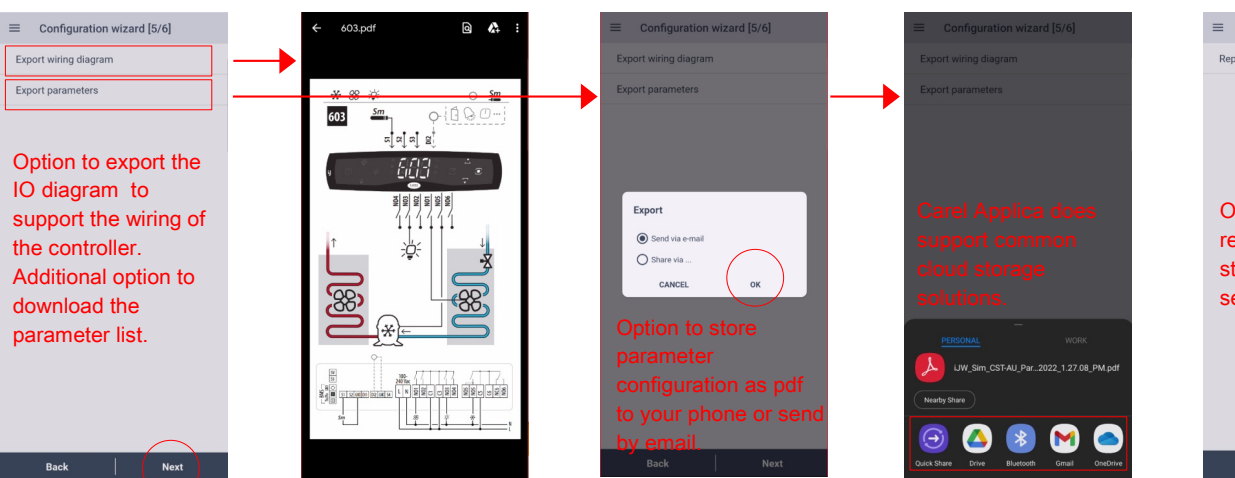

 $\equiv$  Configuration wizard [6/6] Repeat the wizard? Option to repeat and review the wizard steps or to finish the selection.

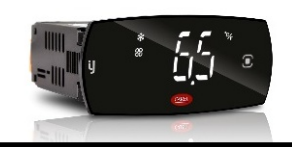

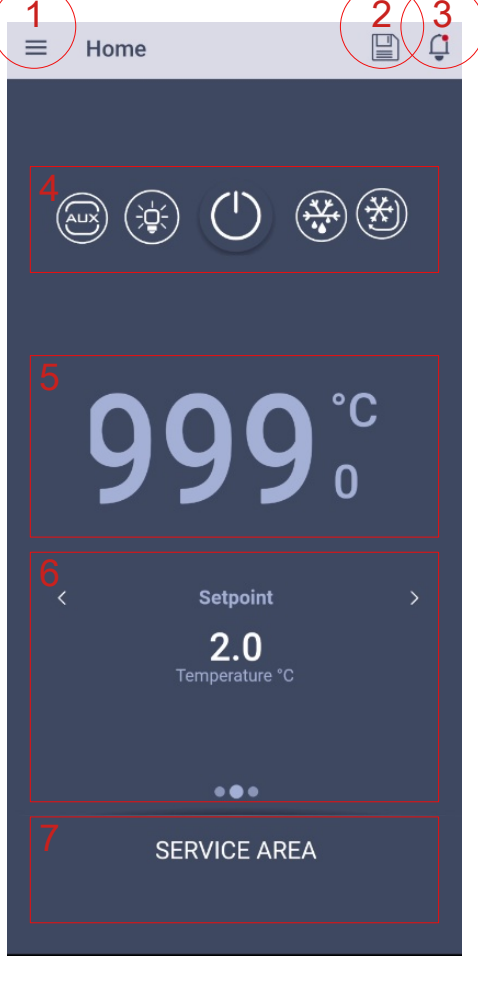

### Home Screen:

Once connected Carel Applica will show you the controller status, with the following option:

- 1 Side Menu: access to more info, like controller version.
- 2 Save Button: option to save configuration.
- 3 Alarm & Reset: only visible with active alarm, will show clear text alarm message.
- 4 Function Keys: activation of AUX, Light, On/Off, Defrost and Continuous Cycle.
- 5 Actual Temperature.

 $=$ 

Home

- 6 Info Panel: slide sideways for Setpoint, Inputs and Output status.
- 7 Service Menu: push to enter settings and configuration.

 $\mathbb{R}$ 

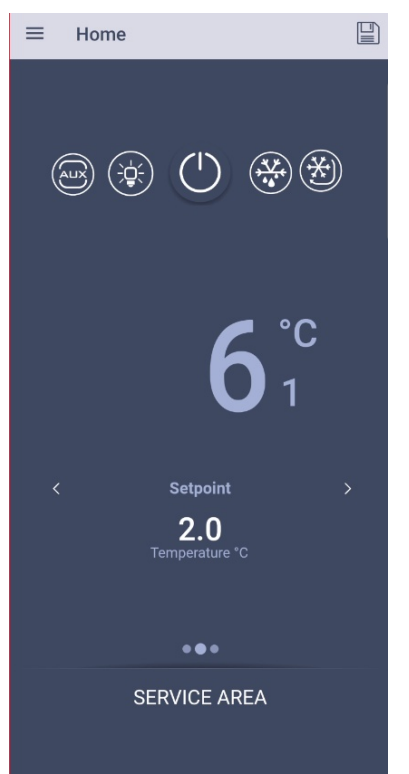

Setpoint Info: push to change setpoint

**Probes & Digital inputs** Air Off  $6.1 °C$ Defrost  $\bullet$   $\bullet$   $\bullet$ **SERVICE AREA** Input Info: status of configured

 $\circledcirc$   $\circledcirc$   $\circledcirc$   $\circledcirc$   $\circledcirc$   $\circledcirc$ 

probes and digital

inputs

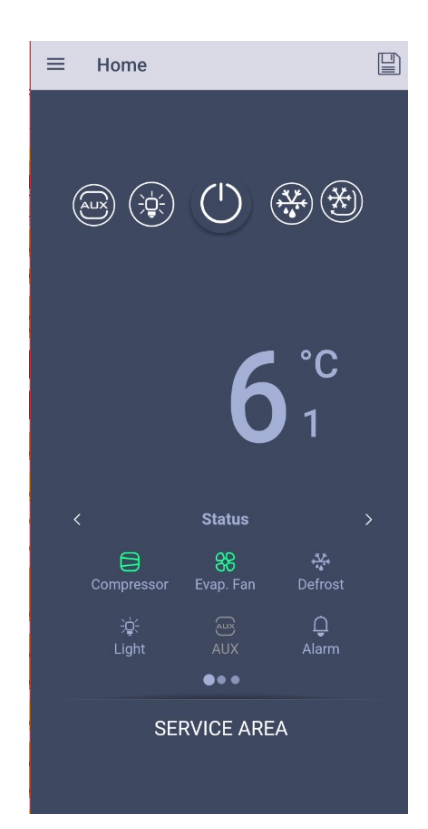

Output Info: status of configured outputs.

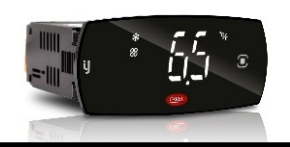

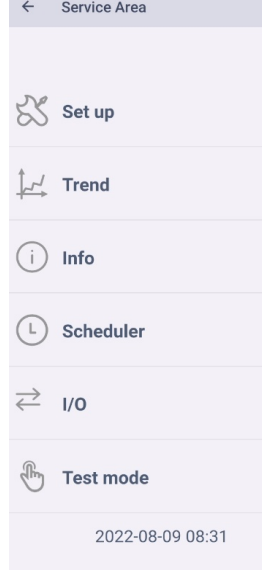

### Service Area:

Push the Service Area field (7) to navigate to controller services & settings for the following options:

- **1. Set up** parameter, configuration loader, firmware update and controller ID, see next page.
- **2. Trend** live & historical log graph
- **3. Info** controller info & details
- 4. Scheduler defrost & activity scheduler
- **5.** I/O input & output configuration
- **6. Test mode** manual output activation

#### Trend:

The Carel Applica has three recording options:

- A, Live real time data during the connection
- B, Logs periodical logging report
- C, Events Alarm & Event history

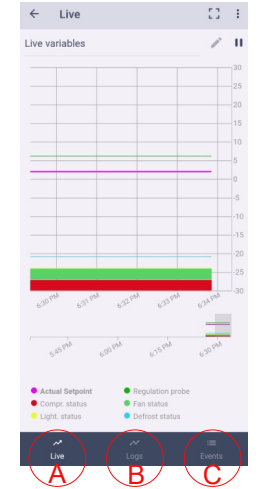

#### Info:

The menu has two main selections:

- App
- **Device**

Including the version information that is important for Firmware updates and App functions.

Tip: Firmware B is the main version.

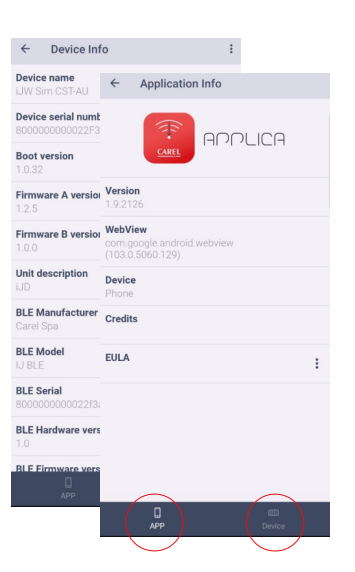

#### Scheduler:

Ability to configure Defrost & timed functions, like Light and AUX simply by adding them with the plus option.

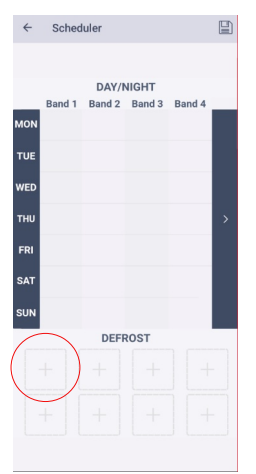

#### I/O:

Status of inputs and outputs. Also option to edit input and output configuration.

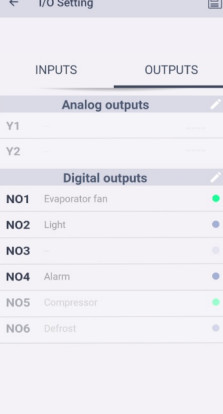

#### Test mode:

Possibility to manually operate the controller outputs.

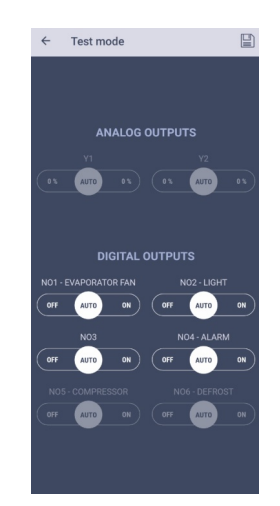

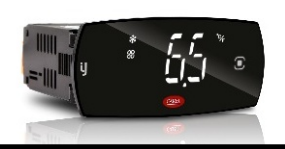

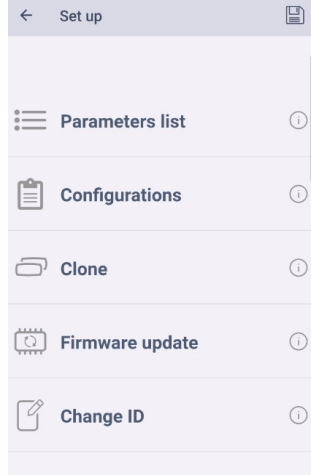

 $\leftarrow$  Set un

#### Set up:

 $\overline{(\cdot)}$ 

From the service area enter into the set up for the following controller configuration options:

- 1. Parameter list controller parameter access.
- **2. Configurations** option to save & load configuration files.
- **3. Clone** possibility to duplicate controller setup.
- 4. Firmware update to apply new firmware files
- **5. Change ID** customise controller ID (Bluetooth name).

#### Parameter list:

Full controller parameter access. Parameter sorted in a alphabetical order.

Specific setting can be looked up by using the search function or the specific parameter category filter.

By selecting the parameter the value can be changed. Using the Bluetooth connection the setting will be changed immetatly, no further saving of the setting required.

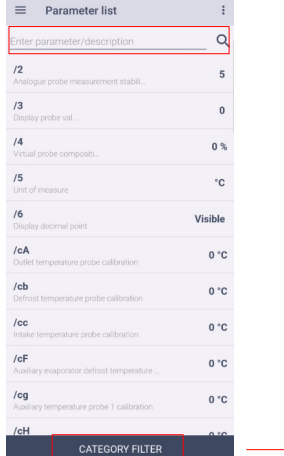

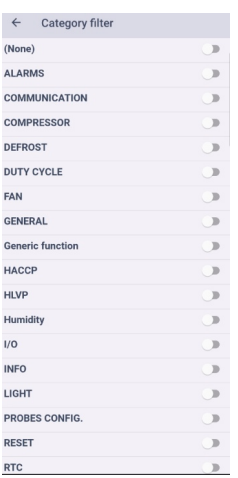

The search function will allow you to search for parameter name and codes. Or only keywords, like defrost, setpoint,...

#### Firmware update:

Possibility to upload & apply controller Firmware updates from your phone or cloud storage.

Proceeding with the update will open a dialogue to locate the file from your storage.

It's not possible to download the Firmware directly from Carel KSA.

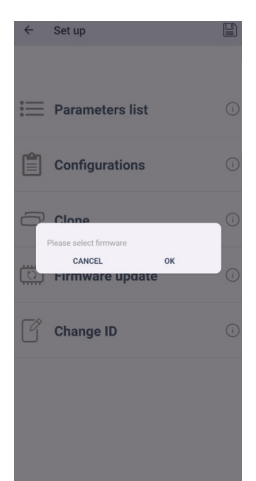

#### Change ID:

Allows to change the visible Bluetooth name for the controller and rename it depending on the location or application. The selection will open the dialogue with the option to enter any name different from the default.

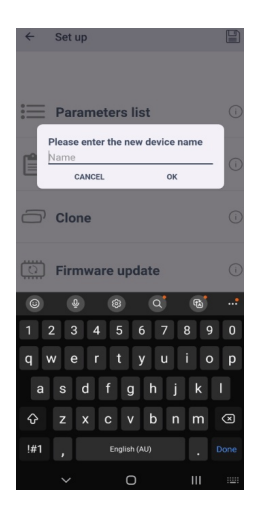

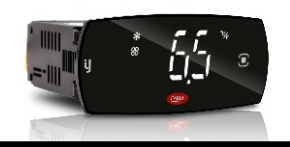

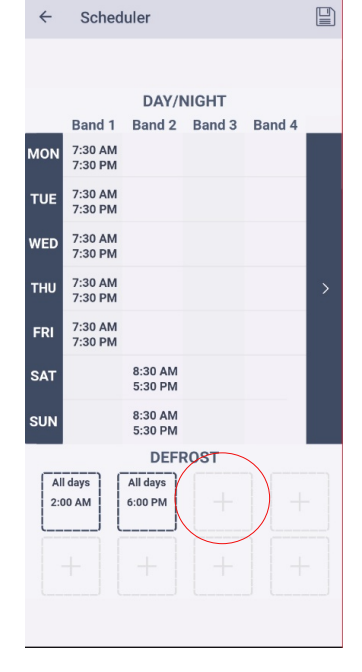

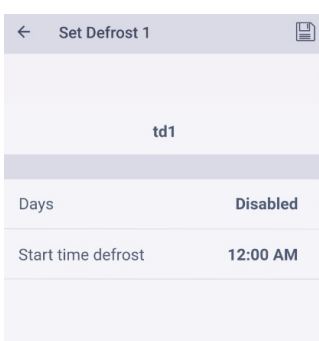

### Scheduler:

The scheduler function allows to setup up to 8 individual defrost time bands. Or up to 8 individuate time bands for day/ night mode changes.

Defrost time bands:

- Click on one of the plus buttons
- A additional screen for td1...8 will open
- Each time band has the option to select:
	- Day selection when the defrost is active

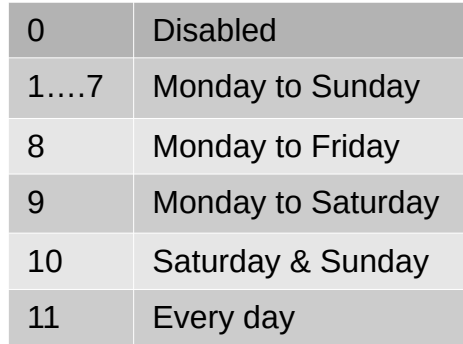

 $\cdot$  Start time defrost – set the time when the defrost is activated

#### Day/ Night time bands:

- Click on one of the time bands
- A additional screen will open to set start time tS1...8 and end time tE1...8
- Each time band for the day/ night mode has the option for a day selection. Similar as for the defrost

#### Actual date & time adjustment

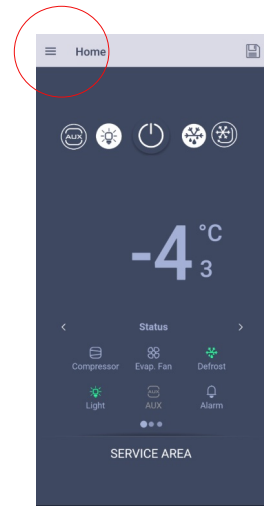

Open the side menu from the home screen to get the selection on the right.

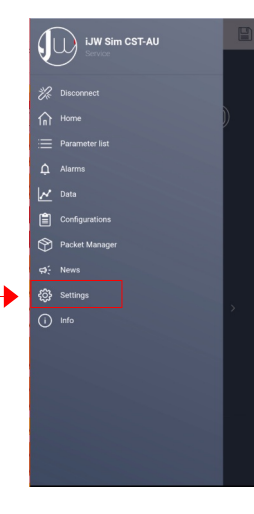

Select Settings to open the screen on the right. Ensure you select device at the bottom to change the device date & time.

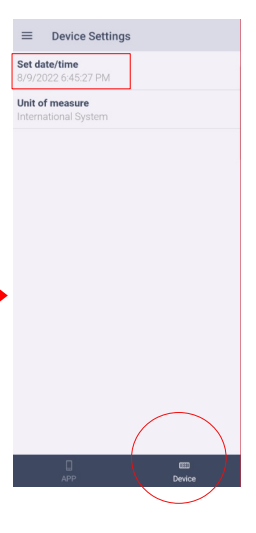

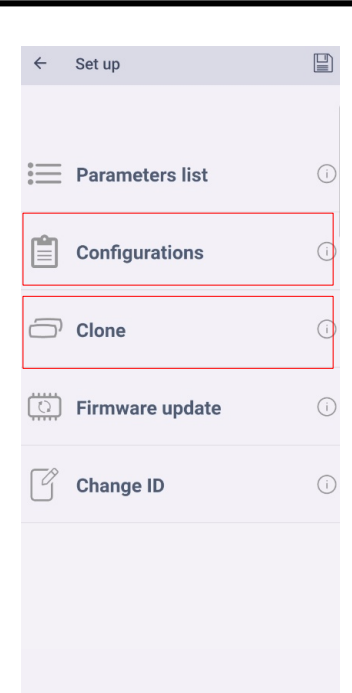

#### Save configuration to your phone:

Carel Applica has the functionality to download, save and restore configuration settings and parameter from your mobile phone. There are two options available to manage the controller setup files:

- Create Configuration saves only parameter settings visible to the user profile
- Create Clones allows to duplicate a controller including invisible setting to your user profile

The duplication can be easily done by accessing Set up and follow the Clone path.

Where the configuration can be simply saved by pushing the disc icon on any screen and follow the dialogue.

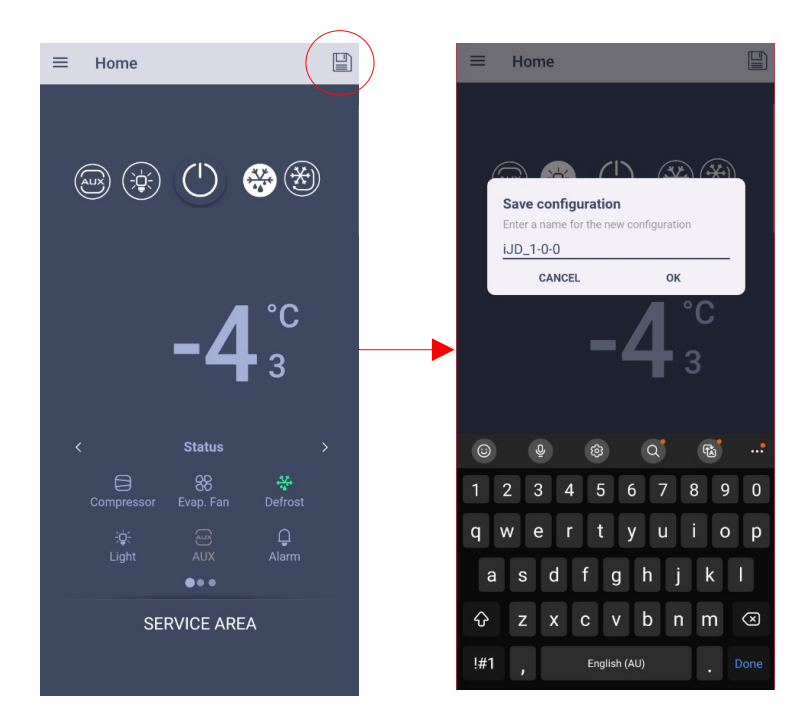

The dialogue will allow you to change to name specific to the controller or application and store it in Applica.

To restore the configuration or upload the file to a new controller navigate to Set up > configuration and you will be able to select the stored file from your personal space or the cloned.

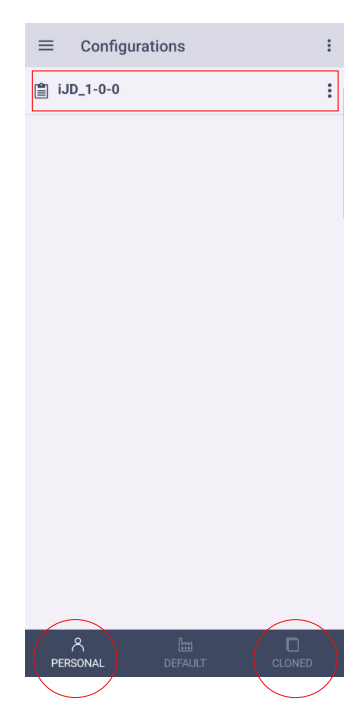

Once you've selected a file just follow the prompts to load the file to the controller. Other options are to select the configuration and save it to a cloud storage or shared within your network.

To restore the controller default follow the configuration path and select one of the available files Default. Alternatively navigate to the parameter path and search for settings, **rSC** and turn it on to restore factory default.

Note: setting rSC will restart the controller with factory settings and start with the setup wizard!

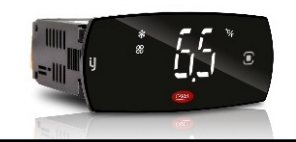

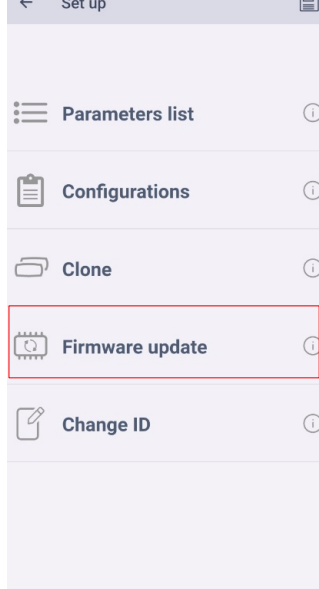

### Controller Firmware update:

The new IJW controller platform has the advantage to easily upgrade the controller firmware, which can add future features and functions to the controller.

To upgrade the controller it's necessary to download the IJW controller firmware file to your phone. The IJW controller firmware files are available from the Carel Knowledge Sharing Area, KSA: [https://ksa.carel.com](https://ksa.carel.com/) In case your haven't got access, please scan the QR code and create an account for access.

Once logged in, please navigate to **SW & Support** > Configuration & updating software > IJ Platform and download the required firmware file.

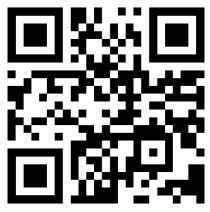

#### Simple steps for Firmware update:

- 1. Check the current IJW controller firmware, enter the Service Area > Info and select Device info for Firmware B version details.
- 2. Download the required IJW firmware file to your mobile as per the descriptions above.
- 3. To start the firmware update it's recommended to turn off the controller, by simply pushing the Off button.
- 4. Enter the Service Area > Set up and follow the Firmware update path.
- 5. In the dialogue box select the correct firmware file from your mobile and confirm with OK.
- 6. Carel Applica will implement the firmware file to the controller in a few minutes. Indicated by a progress info.
- 7. Once the update is finished turn On the controller and check operation.

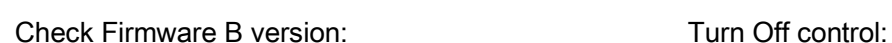

.

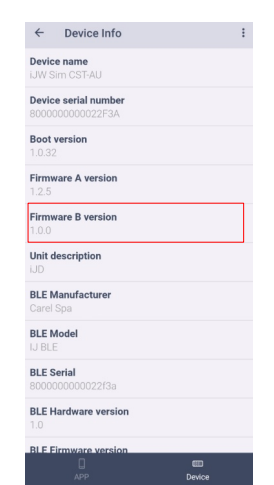

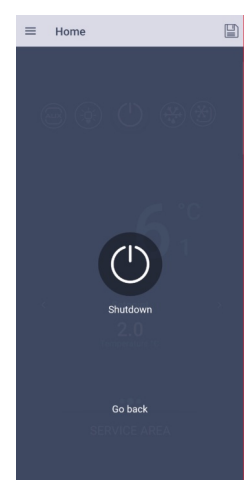

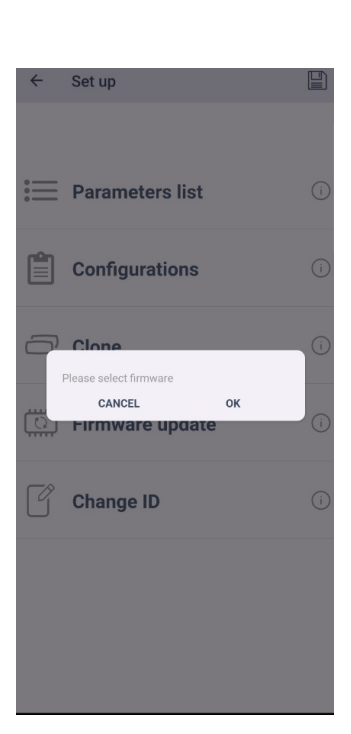

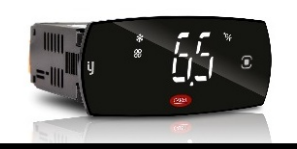

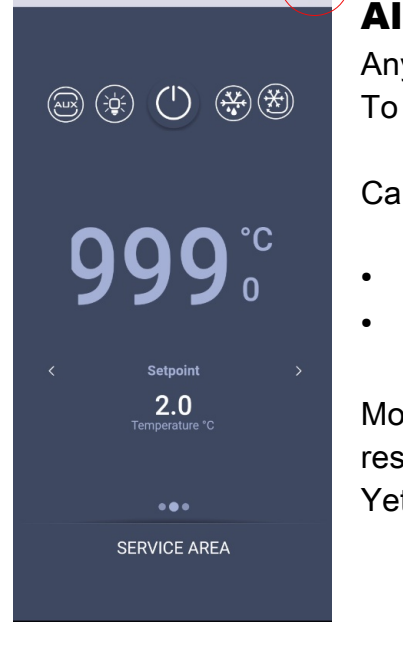

 $\equiv$ Home  $\Box$ 

#### Alarm Management:

Any active alarm is indicated by the Alarm Bell icon on the home screen. To review the alarm simply push on the alarm icon.

Carel Applica will open a screen displaying:

- Alarm code identical with the controller display code
- Alarm Description additional clear text alarm message

Most controller alarms will automatically clear once the issue has been resolved.

Yet for manual reset and alarm history see the options below:

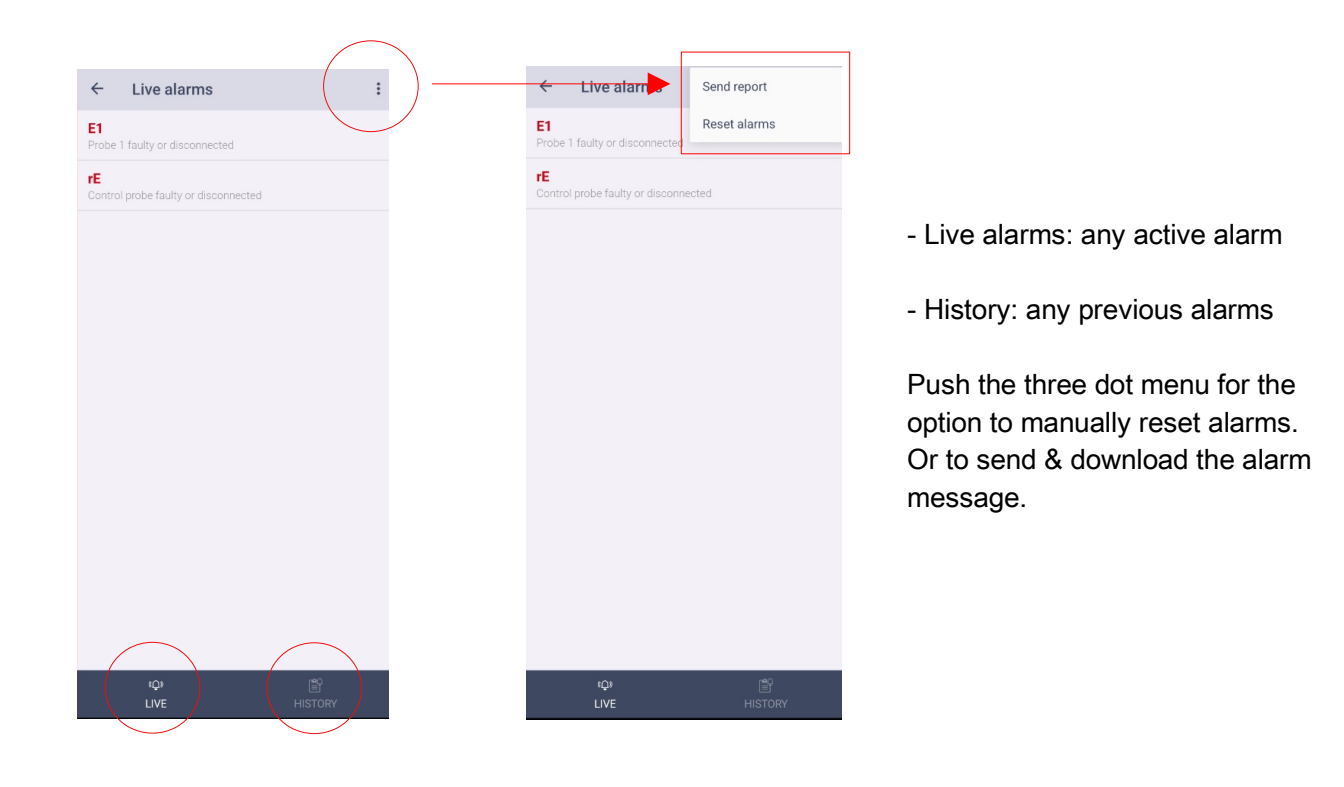

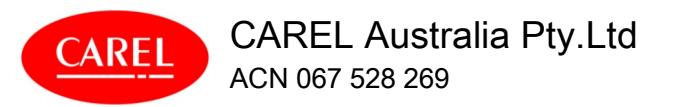

 $\boxtimes$  service.au@carel.com **& 02 8762 9200** 

Applica\_Fieldbook rev 1.0 21/10/2022